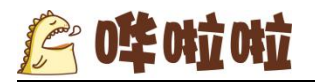

# <span id="page-0-0"></span>KDS 叫号屏使用说明

撰写单位: 哗啦啦

编写人: 胡莎莉

更新时间: 2017年5月19日

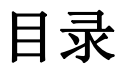

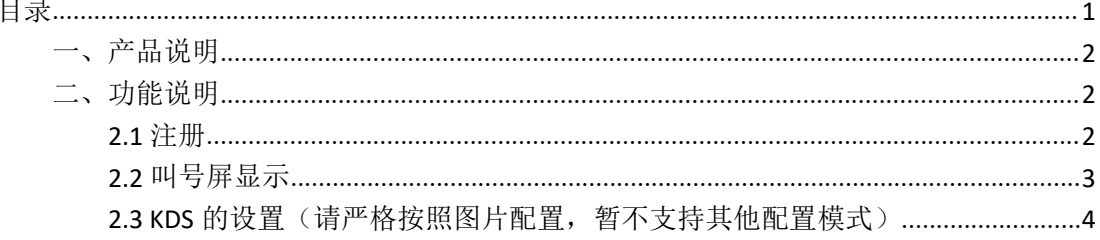

# <span id="page-1-0"></span>詹唯吨吨

## 一、产品说明

KDS 叫号屏是 KDS 的副产品, 主要方便顾客可以直观的看到号码, KDS 叫号屏分为备餐中和请取餐两部分显示。

主要适用于 saas 的出品和 KDS。

可适配硬件:安卓 4.0 以上系统的安卓设备,推荐尺寸 1920\*1080。

## 二、功能说明

### **2.1** 注册

KDS 叫号屏使用的时候需要先绑定 IP 地址和端口号,绑定之后再次登录时不会再有绑 定界面,由于电视屏使用的特殊性,最好把对应 SAAS 的 IP 地址固定,这样会方便 KDS 叫 号屏的使用。

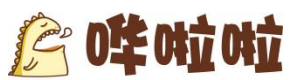

<span id="page-2-0"></span>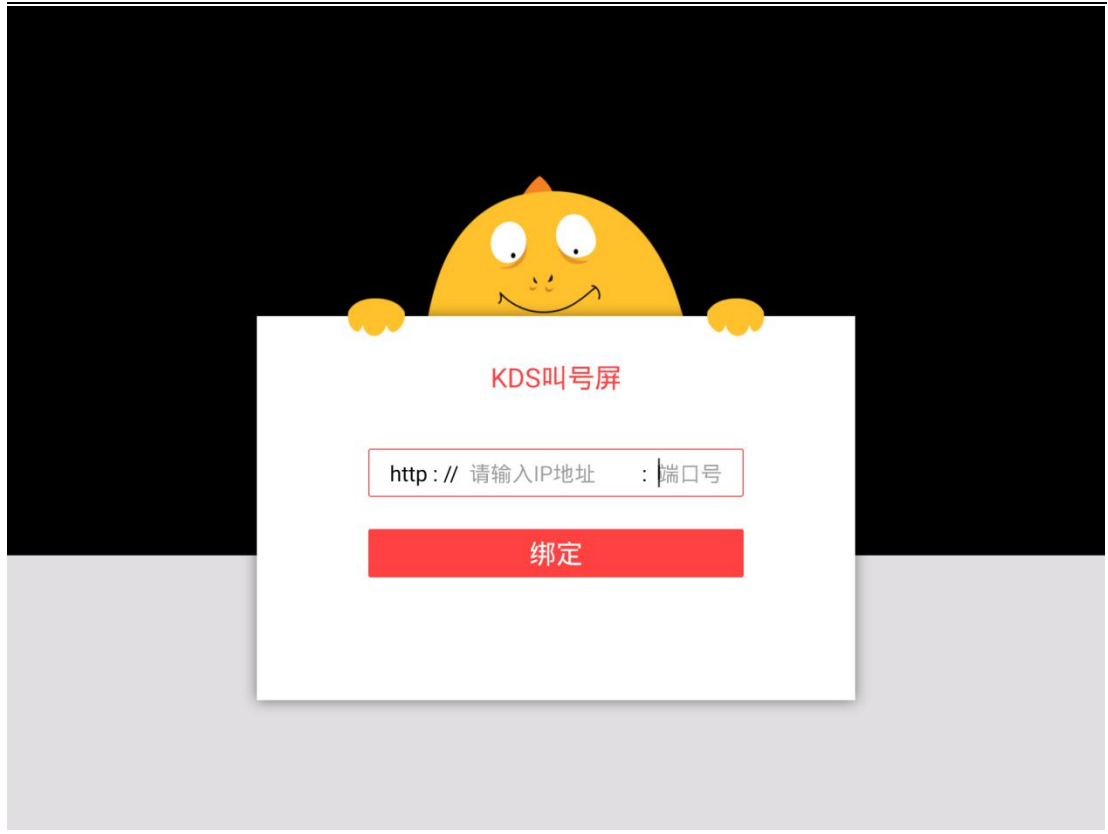

### **2.2** 叫号屏显示

KDS 叫号屏的显示分为两部分,左边为备餐中的显示,右边为请取餐的显示。主要显示头 像和名称还有单号。

- 一、显示信息
- 1、自助点餐

微信头像以第一次使用哗啦啦系统获取的头像显示,不会根据顾客更换头像而变化, 但是要是一个月内不使用哗啦啦任何系统的话,再次登录会重新回去头像。名称第一次获 取的是微信名称,但是要是顾客修改过,就显示顾客修改后的名称,名称最多显示 6 个字, 多余的部分会用"..."代替。

- 2、如果是通过扫码枪主扫结账的,头像显示默认头像,名称显示【商家扫码结账】。
- 3、如果是团购核销结账的,头像显示默认头像,名称显示【团购结账】。

4、如果是通过三大外卖平台结账的,头像显示三大平台的 logo,名称显示【三大外卖平台 结账】。

5、如果是其他方式结账的,头像显示默认头像,名称显示【商家结账】。

号码就是以 4 位数的单号进行显示。

- 二、显示详情
- 1)备餐中

与之相对应的是 saas 出品的配菜模式或者制作模式的订单显示。

2)请取餐

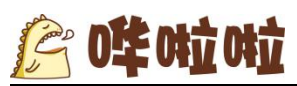

<span id="page-3-0"></span>当订单到传菜模式的时候,点击叫号,就会在请取餐的屏幕中间显示,当客人没有及时 进行取餐的时候,叫新的号码的时候,旧的没有取走的号码会放在下面一行,显示对应的 头像和单号, 按照时间先后顺序排序, 最多显示 6 个。

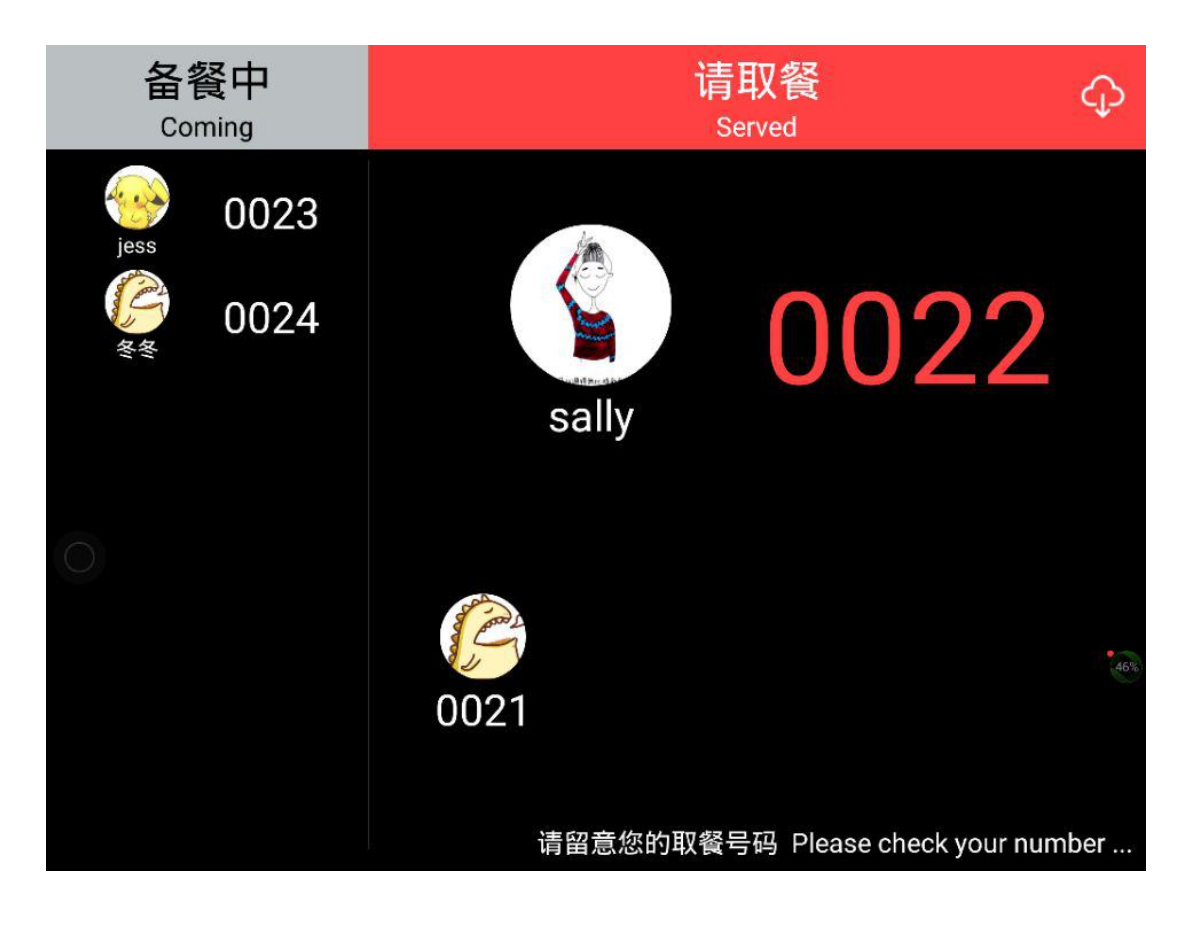

**2.3 KDS** 的设置(请严格按照图片配置,暂不支持其他配置 模式)

1、配菜模式设置,如不需要,可以不启用。

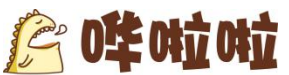

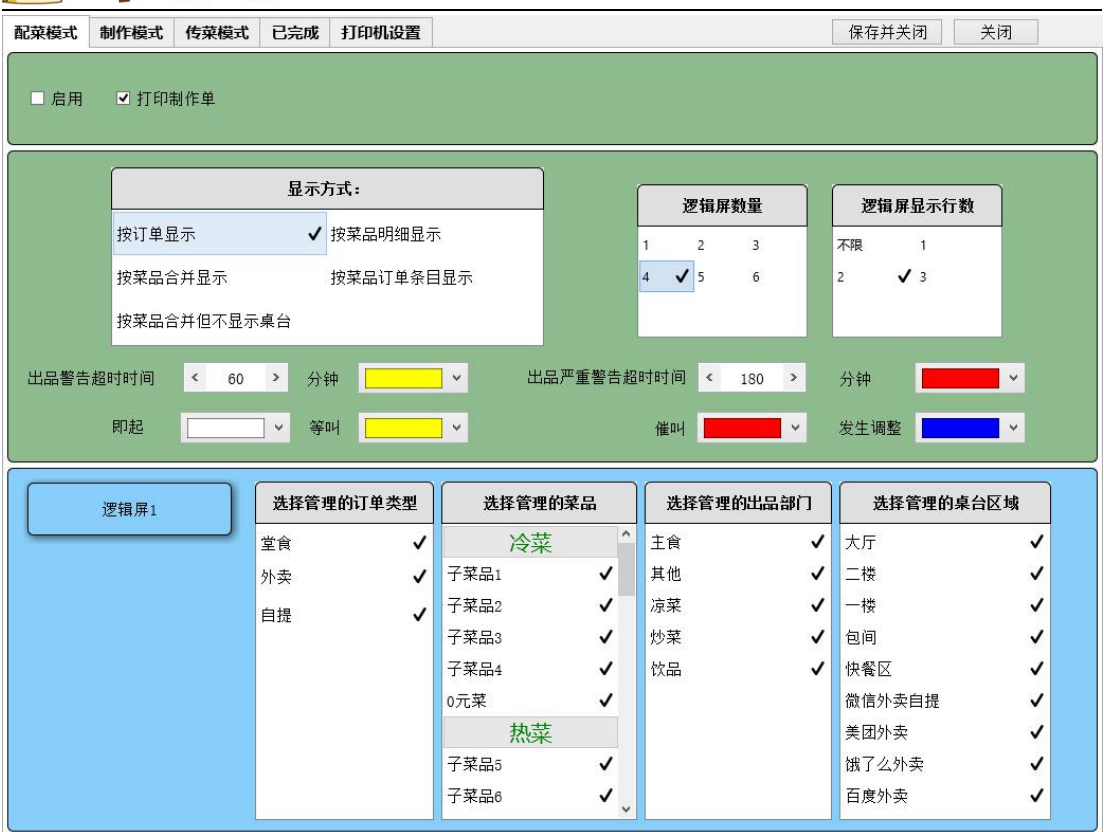

#### 2、制作模式设置。如不需要,可以不启用。

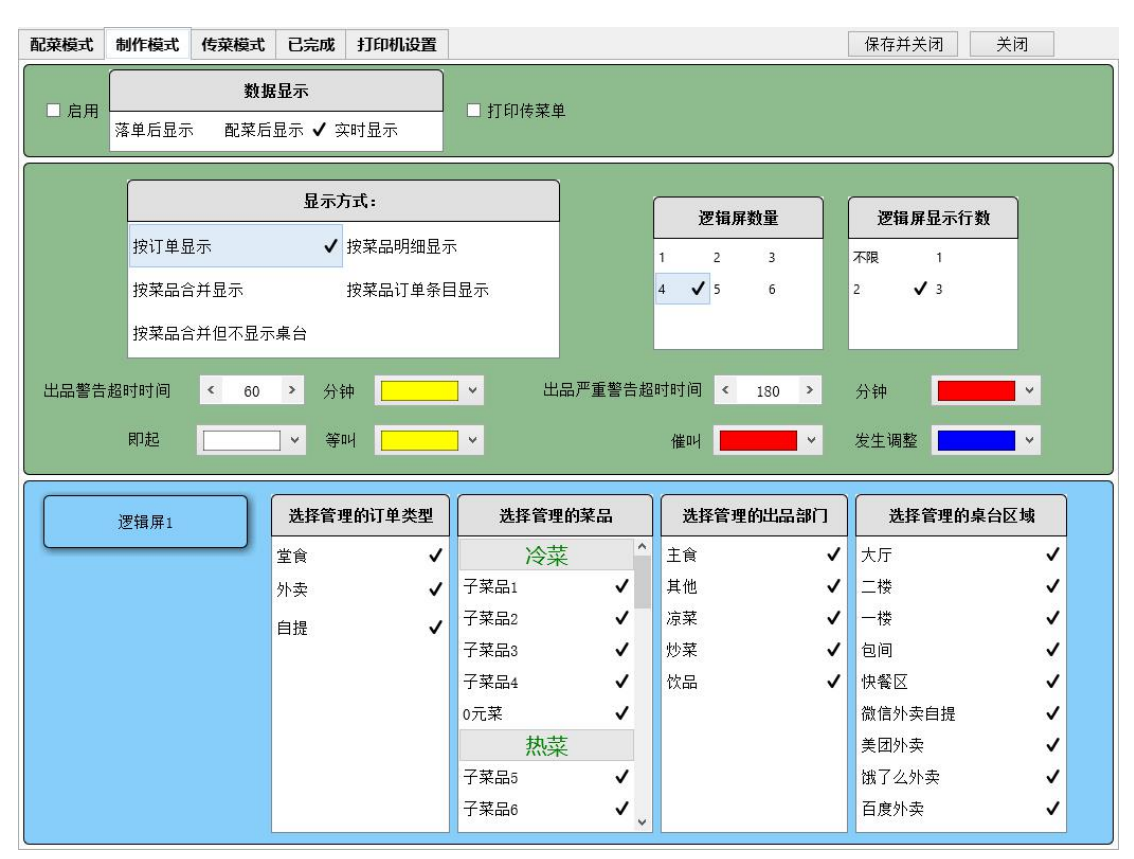

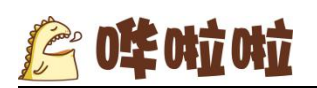

#### 3、传菜模式设置。必须启用。

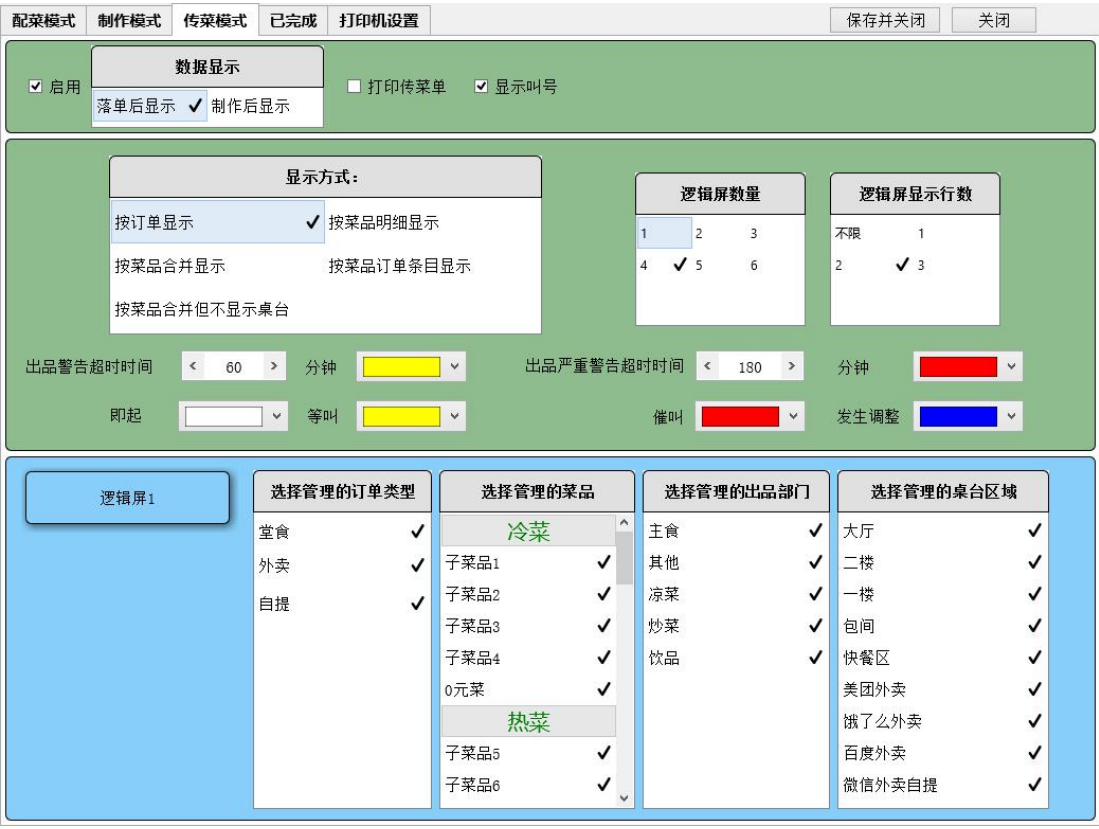